# S software<sup>46</sup>

# ARIS INSTALLATION CLIENT

MAI 2022 VERSION 10.0 - SERVICE RELEASE 18

This document applies to ARIS Version 10.0 and to all subsequent releases.

Specifications contained herein are subject to change and these changes will be reported in subsequent release notes or new editions.

Copyright © 2010 - 2022 Software AG, Darmstadt, Germany and/or Software AG USA Inc., Reston, VA, USA, and/or its subsidiaries and/or its affiliates and/or their licensors.

The name Software AG and all Software AG product names are either trademarks or registered trademarks of Software AG and/or Software AG USA Inc. and/or its subsidiaries and/or its affiliates and/or their licensors. Other company and product names mentioned herein may be trademarks of their respective owners.

Detailed information on trademarks and patents owned by Software AG and/or its subsidiaries is located at https://softwareag.com/licenses.

Use of this software is subject to adherence to Software AG's licensing conditions and terms. These terms are part of the product documentation, located at

https://softwareag.com/licenses and/or in the root installation directory of the licensed product(s).

This software may include portions of third-party products. For third-party copyright notices, license terms, additional rights or restrictions, please refer to "License Texts, Copyright Notices and Disclaimers of Third Party Products". For certain specific third-party license restrictions, please refer to section E of the Legal Notices available under "License Terms and Conditions for Use of Software AG Products / Copyright and Trademark Notices of Software AG Products". These documents are part of the product documentation, located at https://softwareag.com/licenses and/or in the root installation directory of the licensed product(s).

# **Contenu**

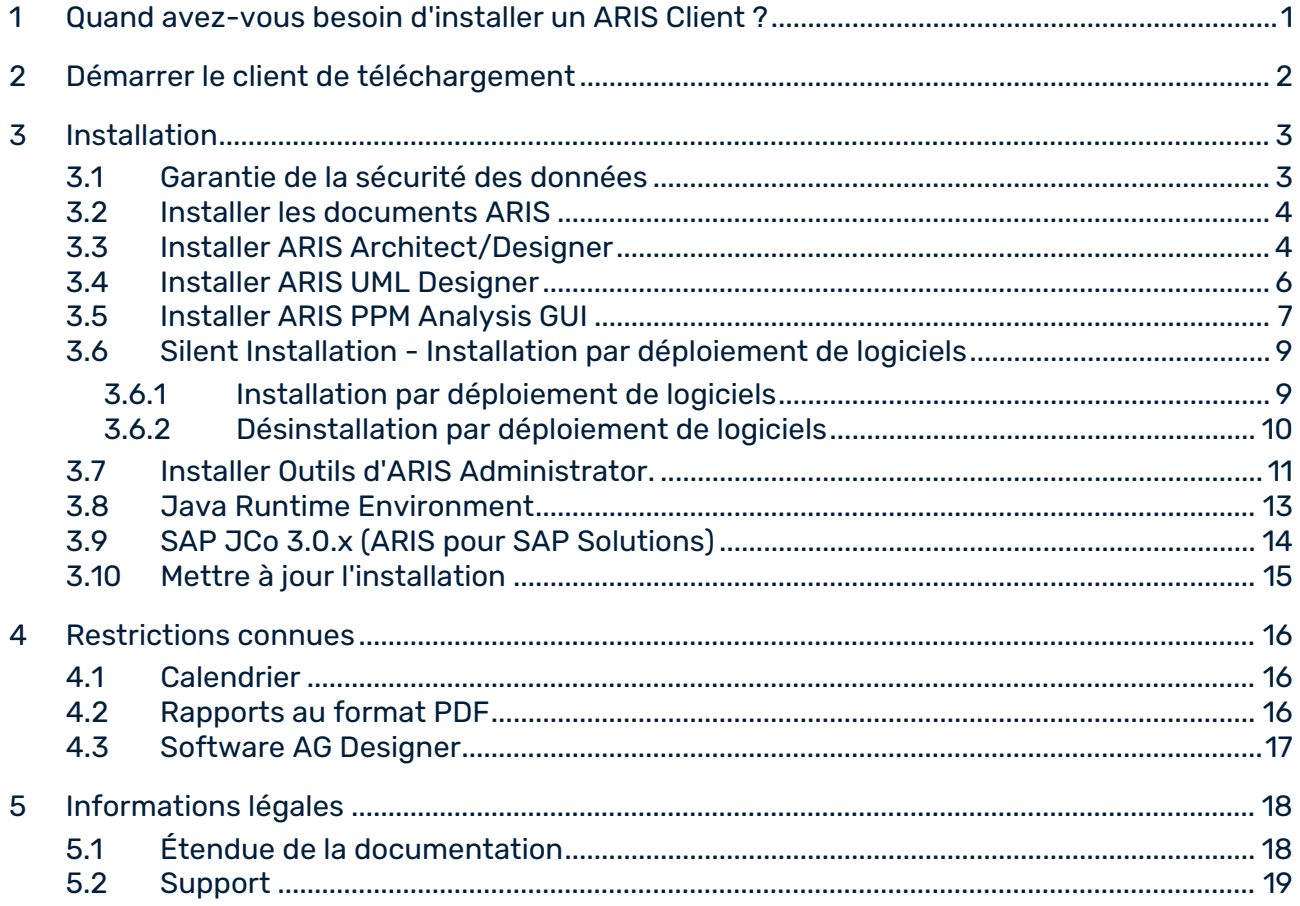

## <span id="page-3-0"></span>1 Quand avez-vous besoin d'installer un ARIS Client ?

Vous pouvez démarrer un ARIS Client comme clients de téléchargement (page [2\)](#page-4-0). Les clients de téléchargement ARIS sont disponibles lorsqu'un ARIS Server a été installé. **Dans ce cas, vous n'avez pas besoin d'installer un ARIS Client**. Lorsque vous utilisez un client de téléchargement (page [2\)](#page-4-0), seuls certains fichiers spécifiques à l'utilisateur, mais pas de fichiers programme, sont enregistrés sur l'ordinateur local et il est assuré que vous utilisez toujours la dernière version d'ARIS.

Vous ne devez installer un ARIS Client (page [3\)](#page-5-0) localement que si vous souhaitez utiliser un scénario à utilisateur unique. À partir de ARIS 10.0.16.0, le système de base de données **LOCAL** n'est plus fourni.

### <span id="page-4-0"></span>2 Démarrer le client de téléchargement

Vous pouvez démarrer un ARIS Client comme clients de téléchargement.

#### **Condition préalable**

- L'environnent Java Runtime (page [13\)](#page-15-0) est installé sur chaque ordinateur à partir duquel ARIS Download Client sera démarré.
- Les utilisateurs doivent avoir les droits de licence ARIS Architect ou ARIS Designer.
- Les utilisateurs doivent avoir des droits de fonctions et d'accès correspondant à leurs rôles d'utilisateur. Ces droits sont gérés dans l'Administration ARIS de même que dans ARIS Architect.
- Si les applets Java ne sont pas pris en charge, l'extension de fichier **.JAR** doit être affectée au JRE sur l'ordinateur de l'utilisateur.

#### **Procédure**

1. Ouvrez votre navigateur et saisissez le lien fourni par votre administrateur :

### **Syntaxe** : **http://<adresse IP ou nom d'hôte entièrement qualifié>:<port d'équilibrage de charge>/#<nom du locataire>/home**

Vous devez saisir le numéro de port uniquement si le port standard **80** a été changé ou redirigé. Le dialogue de connexion s'affiche. Connectez-vous.

- 2. Cliquez sur votre nom d'utilisateur (dans le coin supérieur droit).
- 3. Cliquez sur **Clients de téléchargement**.
- 4. Cliquez sur le bouton de commande **Démarrer** à côté d'ARIS Download Client avec lequel vous souhaitez travailler. Si l'applet Java est utilisé, ARIS Download Client démarre immédiatement. Sinon, un fichier **ARIS downloader JAR** est utilisé.
- 5. Enregistrez le fichier **ARIS downloader JAR** localement. Le nom de ce fichier est une combinaison du nom du produit ARIS Download Client et du nom de serveur. Par conséquent, pour différents clients de téléchargement, différents fichiers **JAR** seront téléchargés.
- 6. Double-cliquez sur le fichier **JAR**. L'ARIS downloader démarre. Un dialogue d'avancement surveille le téléchargement initial. L'ARIS downloader vérifie si l'ARIS Download Client existe déjà et s'il correspond toujours au client disponible sur ce serveur. Au besoin, il télécharge une nouvelle version de l'ARIS Download Client. Le dialogue **Lancer ARIS** s'affiche.
- 7. Entrez votre nom d'utilisateur et votre mot de passe.
- 8. Cliquez sur **OK**.

Le ARIS Client est ouvert.

### <span id="page-5-0"></span>3 Installation

Ce chapitre traite des installations du logiciel ARIS Client (rich client) sur les systèmes d'exploitation Microsoft® Windows. Ce logiciel offre toutes les fonctionnalités pour définir les méthodes et les filtres, créer des scripts et des formats caractères, etc. Installer le ARIS Client signifie que vous installez tous les fichiers programme localement sur votre ordinateur. Éditeur de symboles ARIS est toujours installé automatiquement.

#### **Condition préalable**

Pour télécharger le package acheté, vous devez avoir accès au Centre de téléchargement ARIS [\(https://aris.softwareag.com/\)](https://aris.softwareag.com/) pour lequel une connexion est requise. Vous avez reçu des informations sur l'inscription et le téléchargement du package d'installation de Software AG ou de votre organisation des ventes Software AG (page [18\)](#page-20-2) après avoir acheté ARIS.

Chacune de ces installations est présentée étape par étape. Les instructions partent du principe que vous procédez **pour la première fois** aux installations à l'aide du programme d'installation **Setup.exe**. Le programme d'installation du client Microsoft® Windows se trouve dans le package d'installation ARIS, sous

#### **ARIS\_Installation\_and\_Documentation<version>\Windows setup\ARIS\_Client**.

Si des fichiers système sont modifiés suite à une installation, vous serez invité après l'installation à redémarrer votre ordinateur.

Merci de lire attentivement les informations légales

[\(https://softwareag.com/licenses/default.html\)](https://softwareag.com/licenses/default.html).

Vous trouverez des informations sur les exigences matérielles et logicielles dans le document **Configuration ARIS requise** dans le dossier

<ARIS\_Installation\_and\_Documentation-<version>>\**Documentation** ou vous pouvez le télécharger ici [\(https://empower.softwareag.com/Products/default.asp?\)](https://empower.softwareag.com/Products/default.asp?).

### <span id="page-5-1"></span>3.1 Garantie de la sécurité des données

Pour que la communication entre ARIS Server et Clients ARIS se passe en toute sécurité et fiabilité, protégez votre système contre les accès non autorisés en installant un pare-feu. Veuillez vous assurer qu'ARIS est intégré de manière sécurisée dans votre environnement informatique.

ARIS requiert une connexion TCP/IP qui fonctionne avec une résolution de nom correcte du serveur de nom de domaine (DNS, **D**omain **N**ame **S**ervice). Veuillez contacter votre administrateur si des problèmes de connexion surviennent.

### <span id="page-6-0"></span>3.2 Installer les documents ARIS

Les documents techniques sont installés avec tous les produits ARIS que vous installez.

#### **Procédure**

Procédez tel que décrit pour l'installation initiale (page [3\)](#page-5-0).

Le programme d'installation copie les documents techniques dans votre dossier d'installation. Vous trouverez les documents sous **<dossier d'installation>\client\doc\en\documents**, par exemple sous **C:\SoftwareAG\ARIS10.0\client\doc\en\documents**.

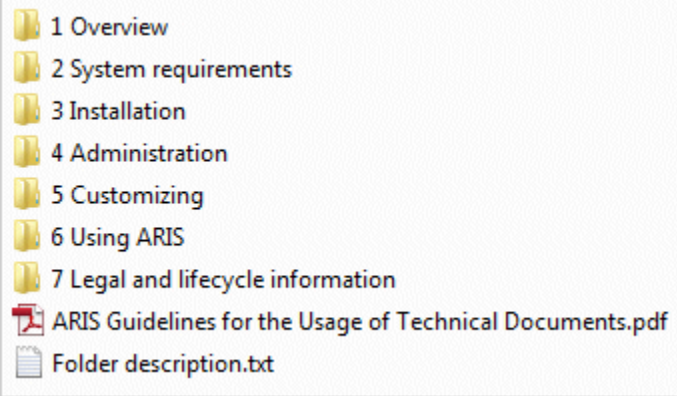

Le fichier **ARIS Guidelines for the Usage of Technical Documents.pdf** décrit le travail avec les documents techniques et explique la structure des dossiers. Les manuels techniques fournis avec ARIS sont enregistrés dans une arborescence de dossiers qui représente des scénarios de déploiement typiques. Chaque dossier contient un fichier descriptif qui fournit des informations de base sur le domaine concerné.

### <span id="page-6-1"></span>3.3 Installer ARIS Architect/Designer

Le présent chapitre décrit l'installation d'ARIS Architect/Designer sur des systèmes d'exploitation Microsoft® Windows. Selon votre licence, ARIS Architect ou ARIS Designer s'ouvre au démarrage du programme.

En cas d'installation de langues supplémentaires, les documents et fichiers d'aide pour cette langue sont installés automatiquement.

#### **Procédure**

1. Assurez-vous que la configuration système requise est respectée pour tous les produits et fonctionnalités. Le programme d'installation du client Microsoft<sup>®</sup> Windows se trouve dans le package d'installation ARIS, sous

#### **ARIS\_Installation\_and\_Documentation<version>\Windows setup\ARIS\_Client**.

2. Double-cliquez sur le programme d'installation **setup.exe**.

- 3. Cliquez sur **Suivant**.
- 4. Activez la case **J'accepte les conditions de cet accord de licence** si vous avez lu les accords de licence et que vous les acceptez.
- 5. Cliquez sur **Suivant**.
- 6. Sélectionnez le répertoire d'installation.

Pour installer les produits dans un autre répertoire que celui proposé, cliquez sur **Modifier**. Saisissez le chemin souhaité dans le champ **Chemin** ou accédez au répertoire souhaité dans le champ **Répertoires**, puis cliquez sur **OK**.

7. Cliquez sur **Suivant**.

Tous les produits vous sont proposés à l'installation.

- 8. Sélectionnez **ARIS Architect/Designer**.
- 9. Cliquez sur **Suivant**.
- 10. Cliquez sur **Installer**.

La procédure d'installation est en cours d'exécution. Vous recevrez une notification lorsqu'elle sera terminée.

11. Cliquez sur **Terminer**.

L'installation est terminée et le programme d'installation se ferme.

### <span id="page-8-0"></span>3.4 Installer ARIS UML Designer

Le présent chapitre décrit l'installation d'ARIS UML Designer sur des systèmes d'exploitation Microsoft® Windows.

En cas d'installation de langues supplémentaires, les documents et fichiers d'aide pour cette langue sont installés automatiquement.

#### **Procédure**

1. Assurez-vous que la configuration système requise est respectée pour tous les produits et fonctionnalités. Le programme d'installation du client Microsoft<sup>®</sup> Windows se trouve dans le package d'installation ARIS, sous

**ARIS\_Installation\_and\_Documentation<version>\Windows setup\ARIS\_Client**.

- 2. Double-cliquez sur le programme d'installation **setup.exe**.
- 3. Cliquez sur **Suivant**.
- 4. Activez la case **J'accepte les conditions de cet accord de licence** si vous avez lu les accords de licence et que vous les acceptez.
- 5. Cliquez sur **Suivant**.
- 6. Sélectionnez le répertoire d'installation.

Pour installer les produits dans un autre répertoire que celui proposé, cliquez sur **Modifier**. Saisissez le chemin souhaité dans le champ **Chemin** ou accédez au répertoire souhaité dans le champ **Répertoires**, puis cliquez sur **OK**.

7. Cliquez sur **Suivant**.

Tous les produits vous sont proposés à l'installation.

- 8. Sélectionnez **ARIS UML Designer**.
- 9. Cliquez sur **Suivant**.
- 10. Cliquez sur **Installer**.

La procédure d'installation est en cours d'exécution. Vous recevrez une notification lorsqu'elle sera terminée.

11. Cliquez sur **Terminer**.

L'installation est terminée et le programme d'installation se ferme.

## <span id="page-9-0"></span>3.5 Installer ARIS PPM Analysis GUI

Le présent chapitre décrit l'installation d'ARIS PPM Analysis GUI sur des systèmes d'exploitation Microsoft® Windows. Cette option d'installation n'est disponible que pour les systèmes d'exploitation 64 bits.

Vous pouvez installer l'application ARIS PPM Analysis GUI indépendamment du serveur PPM. ARIS PPM Analysis GUI permet l'accès à distance à un système PPM sans navigateur, tout comme l'accès via un navigateur. Vous pouvez appeler l'interface PPM plutôt que l'applet depuis un ordinateur client.

PPM doit être installé si vous souhaitez utiliser ARIS PPM Analysis GUI. Par défaut, ARIS PPM Analysis GUI utilise l'URL du système PPM Web installé sur l'hôte local. Si vous souhaitez utiliser une autre installation PPM, vous devez spécifier l'URL du serveur correspondant d'un serveur PPM Web auquel PPM Analysis GUI devra accéder. Le serveur PPM Web fait partie de l'infrastructure PPM.

ARIS PPM Analysis GUI est disponible pour les systèmes d'exploitation Windows et peut être installé au moyen du programme **ARIS Client Setup**.

Pour plus de détails sur la façon d'installer PPM, reportez-vous au manuel **Installation ARIS Process Performance Manager**.

#### **Procédure**

1. Assurez-vous que la configuration système requise est respectée pour tous les produits et fonctionnalités. Le programme d'installation du client Microsoft<sup>®</sup> Windows se trouve dans le package d'installation ARIS, sous

#### **ARIS\_Installation\_and\_Documentation<version>\Windows setup\ARIS\_Client**.

- 2. Double-cliquez sur le programme d'installation **setup.exe**.
- 3. Cliquez sur **Suivant**.
- 4. Activez la case **J'accepte les conditions de cet accord de licence** si vous avez lu les accords de licence et que vous les acceptez.
- 5. Cliquez sur **Suivant**.
- 6. Sélectionnez le répertoire d'installation.

Pour installer les produits dans un autre répertoire que celui proposé, cliquez sur **Modifier**. Saisissez le chemin souhaité dans le champ **Chemin** ou accédez au répertoire souhaité dans le champ **Répertoires**, puis cliquez sur **OK**.

7. Cliquez sur **Suivant**.

Tous les produits vous sont proposés à l'installation.

- 8. Sélectionnez **ARIS PPM Analysis GUI**.
- 9. Cliquez sur **Suivant**.
- 10. Vous pouvez spécifier une URL de serveur Web. Par défaut, l'URL de serveur Web de l'hôte local est utilisée.
	- a. Activez l'option **Utiliser l'URL ARIS Process Performance Manager** pour changer l'URL du serveur à utiliser.
	- b. Saisissez l'URL du serveur Web PPM requis dans le champ **URL du serveur** du formulaire suivant :

Http(s)://<nom d'ordinateur>:<port>/ppm

- 11. Cliquez sur **Suivant**.
- 12. Cliquez sur **Installer**.

La procédure d'installation est en cours d'exécution. Vous recevrez une notification lorsqu'elle sera terminée.

13. Cliquez sur **Terminer**.

L'installation est terminée et le programme d'installation se ferme.

### <span id="page-11-0"></span>3.6 Silent Installation - Installation par déploiement de logiciels

Vous pouvez installer les clients ARIS par déploiement de logiciels (page [9\)](#page-11-1) dans votre entreprise sans qu'aucune interaction d'un utilisateur ne soit nécessaire sur l'ordinateur client.

### <span id="page-11-1"></span>3.6.1 Installation par déploiement de logiciels

Vous pouvez installer les Clients ARIS par déploiement de logiciels dans votre entreprise.

#### **Condition préalable**

Le fichier **silent.properties** ne doit contenir aucun chemin relatif.

#### **Procédure**

- 1. Copiez le répertoire **ARIS\_Client** de votre package d'installation ARIS sous **ARIS\_Installation\_and\_Documentation<version>\Windows setup\** vers votre disque dur. Vous le trouverez sur le support d'installation sous **Setup/Windows**.
- 2. Pour installer les clients ARIS ou ARIS PPM Analysis GUI, ouvrez le fichier **silent.properties** et ajustez les paramètres au besoin. Suivez les instructions données dans ce fichier.
- 3. Ouvrez une ligne de commande puis exécutez le programme d'installation avec le paramètre **silent**.

**Exemple** : setup.exe -s silent

L'installation est lancée et les produits saisis sont installés dans le répertoire cible spécifié dans le fichier **silent.properties**.

## <span id="page-12-0"></span>3.6.2 Désinstallation par déploiement de logiciels

La procédure de désinstallation des Clients ARIS par déploiement de logiciels est la suivante.

#### **Condition préalable**

Le fichier **silent.properties** ne doit contenir aucun chemin relatif.

#### **Procédure**

- 1. Copiez le répertoire **ARIS\_Client** de votre package d'installation ARIS sous **ARIS\_Installation\_and\_Documentation<version>\Windows setup\** vers votre disque dur s'il n'existe pas déjà, par exemple en raison d'une installation par déploiement de logiciel (page [9\)](#page-11-0).
- 2. Adaptez le fichier **silent.properties** et ajustez les paramètres au besoin. Suivez les instructions données dans ce fichier.
- 3. Ouvrez une ligne de commande puis exécutez le programme d'installation avec les paramètres **silent** et **removeonly**.

**Exemple** : setup.exe -s silent -removeonly

L'installation est lancée et les produits saisis sont désinstallés du répertoire cible spécifié dans le fichier **silent.properties**. Le répertoire d'installation est conservé et le sous-répertoire **Backup** y est créé pour y enregistrer la configuration.

# <span id="page-13-0"></span>3.7 Installer Outils d'ARIS Administrator.

Le présent chapitre décrit l'installation des outils d'ARIS Administrator sur des systèmes d'exploitation Windows. Il s'agit de l'installation de l'administrateur de serveur ARIS et de l'exécuteur de scripts ARIS.

Vous pouvez lancer l'administrateur de serveur ARIS d'un ordinateur client quelconque et accéder aux locataires et aux bases de données du serveur.

La console **Administrateur de serveur ARIS** vous permet d'effectuer une sauvegarde ou de restaurer une configuration de locataire ou de gérer les bases de données ARIS d'un client, par exemple. Les différentes commandes sont transmises en tant que paramètres de lignes de commande. Le programme vous informe du succès et de l'effet de chaque commande exécutée.

Vous pouvez utiliser l'application console **Exécuteur de script ARIS** pour lancer des rapports en dehors d'ARIS à partir d'un serveur sur lequel un ARIS Client est installé. Vous ne pouvez pas automatiquement lancer des rapports interactifs, c.-à-d. les rapports qui appellent des dialogues et attendent des entrées lors de leur exécution.

#### **Procédure**

- 1. Assurez-vous que la configuration système requise est respectée pour tous les produits et fonctionnalités.
- 2. Le programme d'installation du client Microsoft<sup>®</sup> Windows se trouve dans le package d'installation ARIS, sous **ARIS\_Installation\_and\_Documentation<version>\Windows setup\ARIS\_Client**.
- 3. Double-cliquez sur le programme d'installation **setup.exe**.
- 4. Cliquez sur **Suivant**.
- 5. Activez la case **J'accepte les conditions de cet accord de licence** si vous avez lu les accords de licence et que vous les acceptez.
- 6. Cliquez sur **Suivant**.
- 7. Sélectionnez le répertoire d'installation.

Pour installer les produits dans un autre répertoire que celui proposé, cliquez sur **Modifier**. Saisissez le chemin souhaité dans le champ **Chemin** ou accédez au répertoire souhaité dans le champ **Répertoires**, puis cliquez sur **OK**.

8. Cliquez sur **Suivant**.

Tous les produits vous sont proposés à l'installation.

- 9. Sélectionnez **Outils d'ARIS Administrator**.
- 10. Cliquez sur **Suivant**.

#### 11. Cliquez sur **Installer**.

La procédure d'installation est en cours d'exécution. Vous recevrez une notification lorsqu'elle sera terminée.

#### 12. Cliquez sur **Terminer**.

L'installation est terminée et le programme d'installation se ferme.

## <span id="page-15-0"></span>3.8 Java Runtime Environment

### CLIENT DE TÉLÉCHARGEMENT

Vous devez installer Java Runtime Environment (JRE) sur chaque ordinateur sur lequel vous souhaitez utiliser ARIS en tant que client de téléchargement.

JRE est également nécessaire pour certains types d'exportations d'ARIS Publisher.

Si vous utilisez des systèmes de logiciel qui installent leurs propres programmes JRE, assurez-vous que, dans les variables d'environnement, le chemin d'accès pour JRE est saisi avant ceux des systèmes de logiciel à programme JRE propre. Dans le cas contraire, il peut s'avérer impossible de lancer les produits d'ARIS basés sur Java avec le navigateur.

### ARIS CLIENT INSTALLÉ

Si votre ARIS Server utilise un certificat JAVA auto-signé, vous devez l'importer dans le JRE ARIS Client JRE après la première installation et après l'installation d'une mise à jour. Veuillez contacter votre administrateur.

# <span id="page-16-0"></span>3.9 SAP JCo 3.0.x (ARIS pour SAP Solutions)

ARIS et SAP Solution Manager 7.2 communiquent via un accès HTTP. Pour ce faire, certaines conditions doivent être remplies dans le système SAP. En général, le système n'a plus besoin d'ordres de transport. SAP® JCo est uniquement requis pour ARIS Architect ou ARIS Designer si vous souhaitez lancer des exécutables.

L'ordre de transport pour la synchronisation et le fichier **sapjco3.jar** du côté serveur ne sont requis que pour la migration de données. Pour plus de détails, consultez le document **Migrating SAP projects to SAP**® **Solution Manager 7.2 solutions**, que vous trouverez dans votre package d'installation, dans le Centre de téléchargement ARIS [\(https://aris.softwareag.com/\)](https://aris.softwareag.com/) ou sur Empower [\(https://empower.softwareag.com/\)](https://empower.softwareag.com/). Si vous utilisez SAP Solution Manager 7.1 et la synchronisation SAP® ou Designer de test, vous devez fournir SAP® JCo avec **sapjco3.jar** et **sapjco3.dll** pour permettre au programme de se connecter aux systèmes SAP® et d'offrir toutes les fonctions. Pour des raisons de droits de licence, les fichiers de SAP® JCo ne peuvent pas être copiés automatiquement lors de l'installation. Des ordres de transport sont requis pour SAP Solution Manager 7.1. Pour de plus amples informations, veuillez vous reporter aux chapitres suivants du document **ARIS for SAP Solutions** (**../../../en/documents/4 Administration/41 Basic (Single node)/ARIS for SAP Solutions.pdf**) (également disponible en téléchargement

[\(https://empower.softwareag.com/Products/default.asp?\)](https://empower.softwareag.com/Products/default.asp?)):

- Provide SAP® JCo for ARIS Download Client
- Provide SAP® JCo for locally installed clients

## <span id="page-17-0"></span>3.10 Mettre à jour l'installation

Vous pouvez mettre à jour les Clients ARIS installés.

ARIS Optimizer et ARIS Smart Input for Optimizer ne sont plus pris en charge. Si vous avez installé ARIS Optimizer et ARIS Smart Input for Optimizer, ces deux produits sont retirés après la mise à jour.

#### **Procédure**

Procédez tel que décrit pour l'installation initiale (page [3\)](#page-5-0).

Le programme d'installation vérifie si la version client à installer est plus récente. Dans ce cas, le processus d'installation peut démarrer. Le client est mis à jour.

Sinon, un avertissement s'affiche, indiquant que vous vous apprêtez à installer une version plus ancienne. Si vous continuez, le ARIS Client est désinstallé. Une fois la désinstallation terminée, vous pouvez même installer (page [3\)](#page-5-0) une version plus ancienne, si nécessaire.

### <span id="page-18-0"></span>4 Restrictions connues

Un équipement technique optimal ne peut être défini qu'en rapport avec le type d'utilisation prévu.

Pour de plus amples informations, veuillez vous adresser à Software AG [\(http://www.softwareag.com\)](http://www.softwareag.com/).

Les versions supérieures à celles citées dans les exigences matérielles et logicielles ne sont ni testées ni autorisées.

Le partage des logiciels sur les versions de système d'exploitation citées et nos recommandations en matière de configurations logicielles et matérielles requises ne permettent toutefois pas d'exclure les problèmes de compatibilité liés à certaines combinaisons d'équipements ou de logiciels.

C'est par exemple le cas pour l'utilisation de certains pilotes d'impression/imprimantes ou pilotes de cartes graphiques/cartes graphiques ou sous certaines versions de systèmes d'exploitation. Dans certains cas, des problèmes peuvent se produire lors de l'affichage de graphiques dans ARIS, de la création de rapports ou dans les exportations ARIS Publisher. Veuillez tenir compte des instructions des fabricants en cas de combinaison de différentes technologies, notamment des communiqués récents sur leurs sites Internet concernant les autorisations. Nous ne pouvons dès lors pas garantir l'installation et le fonctionnement parfait de systèmes tiers validés et nous ne fournissons pas d'assistance dans ce cadre. Veuillez toujours respecter les consignes mentionnées dans les manuels d'installation des différents fabricants. En cas de problème, veuillez vous adresser au fabricant et éditeur concerné.

Si vous avez besoin d'aide pour l'installation de systèmes tiers, adressez-vous à l'organisation locale du service des ventes Software AG. A cet effet, il convient de garder à l'esprit que de telles adaptations personnalisées ne sont pas couvertes par le contrat de maintenance de logiciels standard de Software AG et qu'elles ne sont effectuées que sur demande et acceptations séparées.

### <span id="page-18-1"></span>4.1 Calendrier

ARIS prend en charge le calendrier grégorien. Le calendrier musulman et le calendrier traditionnel japonais ne sont pas pris en charge.

### <span id="page-18-2"></span>4.2 Rapports au format PDF

Si vous sélectionnez **PDF** comme format de sortie et que vous créez le script de rapport en mode brouillon, seuls les jeux de caractères de l'ordinateur sur lequel le serveur ARIS est installé seront pris en considération (**C:\Windows\Fonts**). Si vous avez p. ex. formaté un

texte avec le jeu de caractères **Algerian** et si ce dernier n'est pas présent dans le répertoire indiqué, le jeu de caractères par défaut sera utilisé pour la sortie de ce texte.

Les jeux de caractères supplémentaires que vous installez dans **C:\Windows\Fonts** seront pris en compte automatiquement.

### <span id="page-19-0"></span>4.3 Software AG Designer

Si vous ouvrez des modèles publiés dans Software AG Designer avec ARIS Publisher, il est possible qu'ils ne s'affichent pas correctement. Des problèmes d'affichage peuvent apparaître lorsque vous utilisez un navigateur non autorisé pour ARIS Publisher dans Software AG Designer ou qu'ARIS Publisher a été personnalisé.

# <span id="page-20-0"></span>5 Informations légales

### <span id="page-20-1"></span>5.1 Étendue de la documentation

Les informations fournies sont le reflet des configurations et fonctionnalités en leur état à la date de la publication. Vu que le processus de réalisation de la documentation et celui du logiciel sont soumis à des cycles de production différents, il est possible que la description des configurations et des fonctionnalités diffèrent du contexte effectif. Les notes de publication qui accompagnent ce produit donnent les informations requises quant à ces différences. Veuillez lire les notes de publication et vous informer concernant l'installation, la configuration et l'utilisation du produit.

Si vous souhaitez procéder à une installation technique et/ou professionnelle des fonctionnalités du système sans recourir aux services de consultation proposés par Software AG, vous devez disposer de connaissances approfondies du système à installer, des objectifs recherchés ainsi que des systèmes cibles et de leur interopérabilité. En raison de la diversité de plateformes et de configurations matérielles et logicielles interdépendantes, nous ne pouvons décrire que des installations spécifiques. Il n'est pas possible de traiter de toutes les configurations et interdépendances.

Veuillez tenir compte des instructions des fabricants en cas de combinaison de différentes technologies, notamment des communiqués récents sur leurs sites Internet concernant les autorisations. Nous ne pouvons dès lors pas garantir l'installation et le fonctionnement parfait de systèmes tiers validés et nous ne fournissons pas d'assistance dans ce cadre. Veuillez toujours respecter les consignes mentionnées dans les manuels d'installation des différents fabricants. En cas de problème, veuillez vous adresser au fabricant et éditeur concerné.

<span id="page-20-2"></span>Si vous avez besoin d'aide pour l'installation de systèmes tiers, adressez-vous à l'organisation locale du service des ventes Software AG. A cet effet, il convient de garder à l'esprit que de telles adaptations personnalisées ne sont pas couvertes par le contrat de maintenance de logiciels standard de Software AG et qu'elles ne sont effectuées que sur demande et acceptations séparées.

# 5.2 Support

Si vous avez des questions relatives à des installations spécifiques que vous ne pouvez pas exécuter vous-même, contactez le service local de ventes de Software AG [\(https://www.softwareag.com/corporate/company/global/offices/default.html\)](https://www.softwareag.com/corporate/company/global/offices/default.html). Pour obtenir des informations détaillées et de l'aide, consultez nos sites web.

Si vous disposez d'un contrat d'assistance valide, vous pouvez joindre le support **Global Support ARIS** au numéro : **+800 ARISHELP**. Si ce numéro n'est pas pris en charge par votre fournisseur de service, reportez-vous à notre répertoire de contacts Global Support Contact Directory.

### ARIS COMMUNITY

Découvrez des informations, des articles rédigés par des experts, des solutions à des problèmes, des vidéos, et communiquez avec d'autres utilisateurs ARIS. Si vous ne disposez pas encore d'un compte, enregistrez-vous sur ARIS Community**.**

### SOFTWARE AG EMPOWER PORTAL

Vous trouverez de la documentation sur le site Web de documentation de Software AG [\(https://empower.softwareag.com/\)](https://empower.softwareag.com/). Ce site exige des identifiants de connexion pour le site d'assistance sur les produits de Software AG **Empower**. Si vous ne disposez pas encore d'un compte sur **Empower**, envoyez un e-mail à empower@softwareag.com [\(mailto:empower@softwareag.com\)](mailto:empower@softwareag.com) mentionnant votre nom, votre entreprise, l'adresse e-mail de votre entreprise et demandant la création d'un compte.

Si vous n'avez pas de compte, vous pouvez utiliser plusieurs liens sur le site Web TECHcommunity. Pour toute question, vous trouverez dans notre répertoire de contacts Global Support Contact Directory un numéro local ou sans frais pour votre pays auquel nous appeler.

#### **TECHCOMMUNITY**

Sur le site Web **TECHcommunity**, vous trouverez de la documentation et d'autres informations techniques :

- Passez par les forums de discussion en ligne, modérés par les spécialistes de Software AG, pour poser vos questions, discuter des meilleures pratiques et apprendre comment d'autres clients s'appuient sur la technologie de Software AG.
- Accédez à des articles, des exemples de code, des démonstrations et des tutoriels.
- Découvrez des liens vers des sites Web externes abordant les normes ouvertes et la technologie Web.

 Accédez à la documentation sur les produits si vous disposez d'identifiants de connexion **TECHcommunity**. Dans le cas contraire, vous devez vous enregistrer et préciser **Documentation** comme domaine d'intérêt.

#### EMPOWER (CONNEXION REQUISE)

Si vous disposez d'un compte sur **Empower**, utilisez les sites suivants pour trouver des informations détaillées ou obtenir de l'aide :

- Vous trouverez de l'information sur les produits sur le site Web Software AG Empower Product Support.
- Pour obtenir des informations sur les correctifs et lire les alertes précoces, consulter des documents techniques et des articles issus de la base de connaissances, accédez au Knowledge Center.
- Une fois que vous disposez d'un compte, vous pouvez ouvrir des «Support Incidents» en ligne via la zone eService sur Empower.
- Pour soumettre des demandes de fonctionnalité/d'amélioration, obtenir des informations sur la disponibilité des produits et télécharger des produits, passez par Products.

### SOFTWARE AG MANAGED LEARNINGS

Obtenir plus d'informations et des formations pour apprendre depuis votre ordinateur portable, tablette ou smartphone. Obtenez les connaissances dont vous avez besoin pour réussir et faites de chaque projet un succès avec la formation experte de Software AG. Si vous n'avez pas encore de compte, enregistrez-vous comme client ou comme partenaire.